# **Microsoft WORD** Текстовый процессор

# Создание документов и основы редактирования

## **Создание нового документа**

При запуске программы **WORD**  автоматически создается новый документ.

Достаточно просто начать вводить текст, а затем сохранить его.

### **Окно WORD**

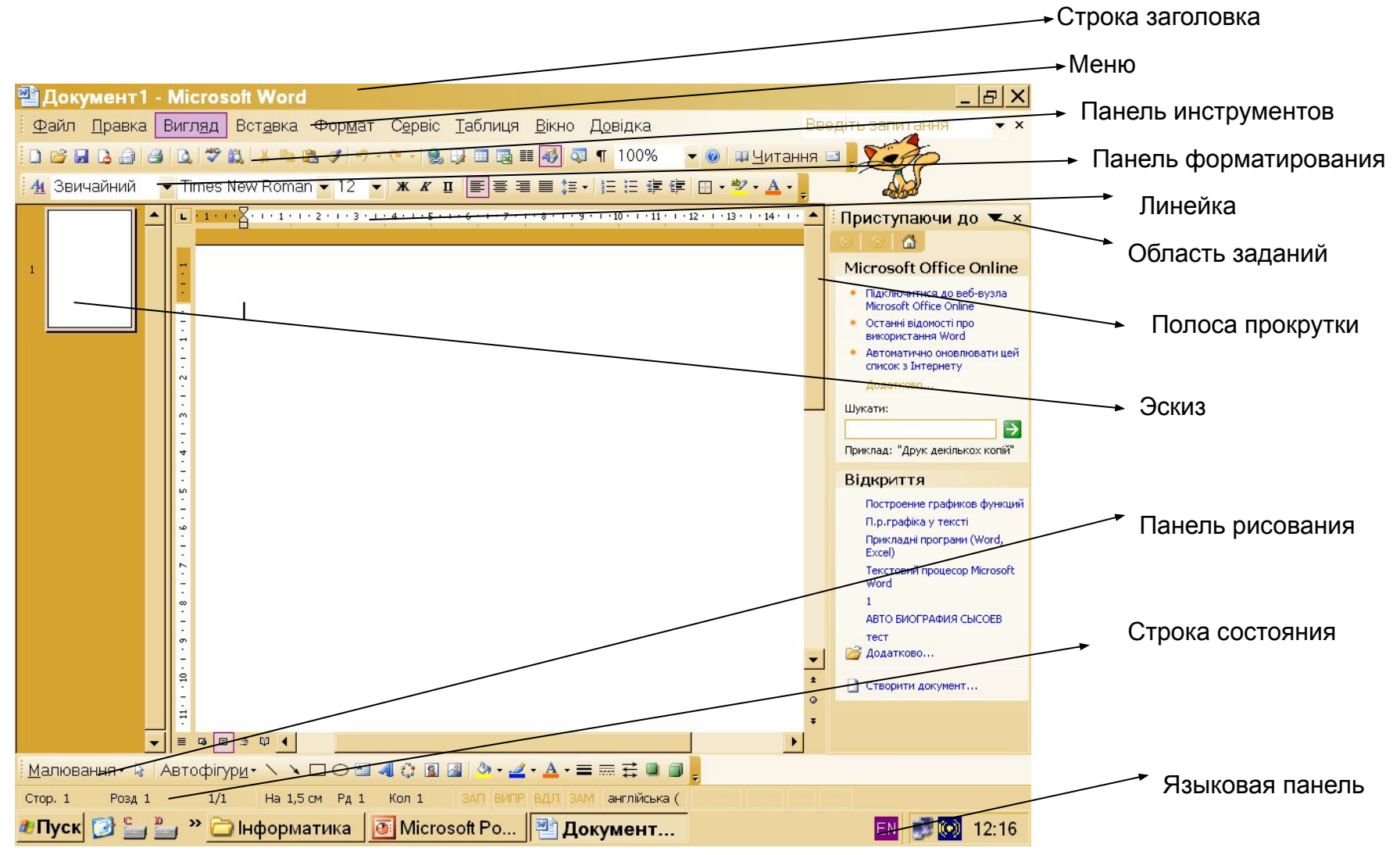

### **Редактирование текста**

Перед внесением изменения в текст, необходимо перейти к тому месту, где эти изменения будут сделаны. Перемещаться по тексту можно с помощью мыши, клавиатуры, схемы документа.

### **Навигация с помощью мыши**

- 1. Щелкнуть мышью вверху или внизу полосы прокрутки для перемещения на один экран вверх или вниз.
- 2. Выбрать команду Сервис \ Параметры и во вкладке Вид диалогового окна Параметры установить флажок Строка состояния. Теперь по мере перетаскивания ползунка полосы прокрутки будет отображаться подсказка с номером и первым заголовком текущей страницы.
- 3. При использовании мыши с колесиком перемещение можно выполнять, вращая колесико мыши.

### **Использование клавиатуры**

# Чтобы максимально эффективно использовать клавиатуру следует использовать для навигации клавиши со стрелками

а так же клавиши **Page Up**, **Page Down**

# **Схема документа**

#### Чтобы отобразить схему документа слева от него, выбрать команду **Вид\Схема документа**.

Схема

демонстрирует общий план организации документа, показывая его в виде иерархически расположенных заголовков в отдельной панели, снабженной полосой прокрутки. Основное назначение схемы документа – навигация по документу. Чтобы перейти к заголовку достаточно щелкнуть по нему. А при перемещении по документу другим способом в схеме документа выделяется заголовок раздела, в котором находится курсор.

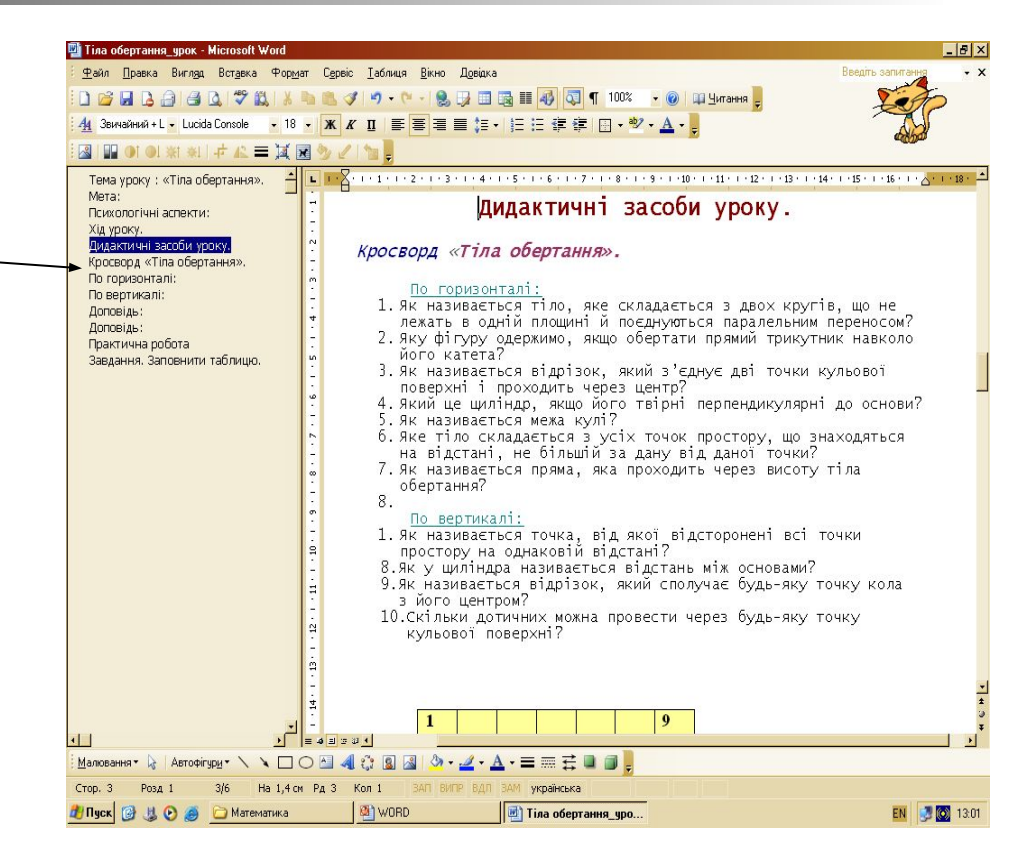

### **Форматирование текста**

Под форматированием понимают:

- Изменение размера, цвета, стиля шрифта;
- Изменение начертания;
- Выравнивание текста;
- ✔ Установку нумерованных и маркированных списков.

Форматировать можно фрагмент текста или целый текст.

### **Чтобы работать с текстовым фрагментом сначала его необходимо выделить.**

### **Выделение текста.**

### **Несложно выделять текст с помощью мыши**

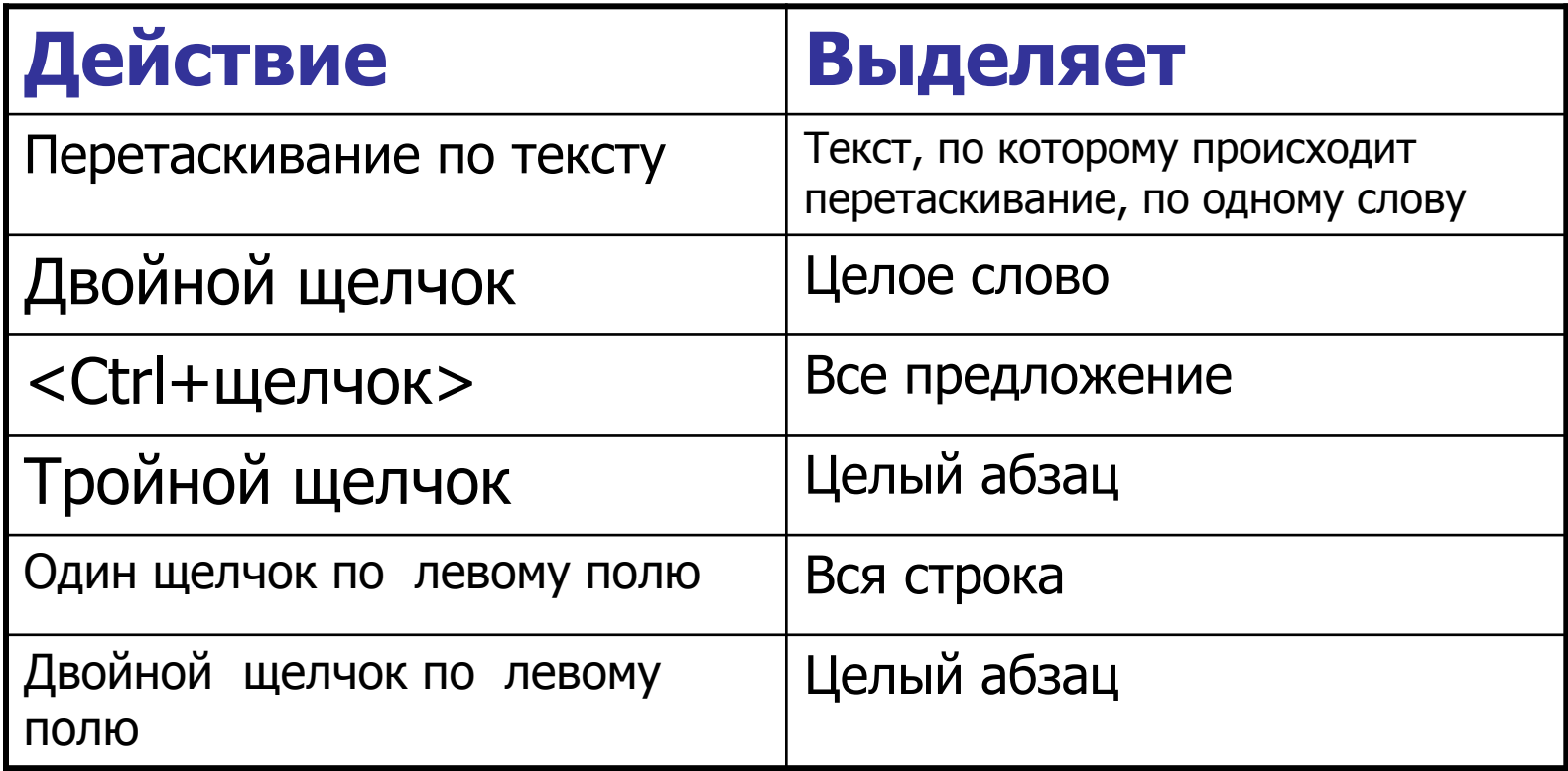

### Перемещение и копирование текста

При перемещении текст удаляется из исходного места и помещается в другое. При копировании фрагмент текста остается в исходном месте, а на место назначения помещается его копия.

### **Перемещение и копирование текста**

Этапы копирования и перемещения текста.

- Выделить текст, который нужно скопировать или переместить.
- Скопировать (или вырезать) выделенный текст.
- Переместить курсор в место вставки.
- Вставить скопированный или выделенный текст.

### **Перемещение и копирование текста**

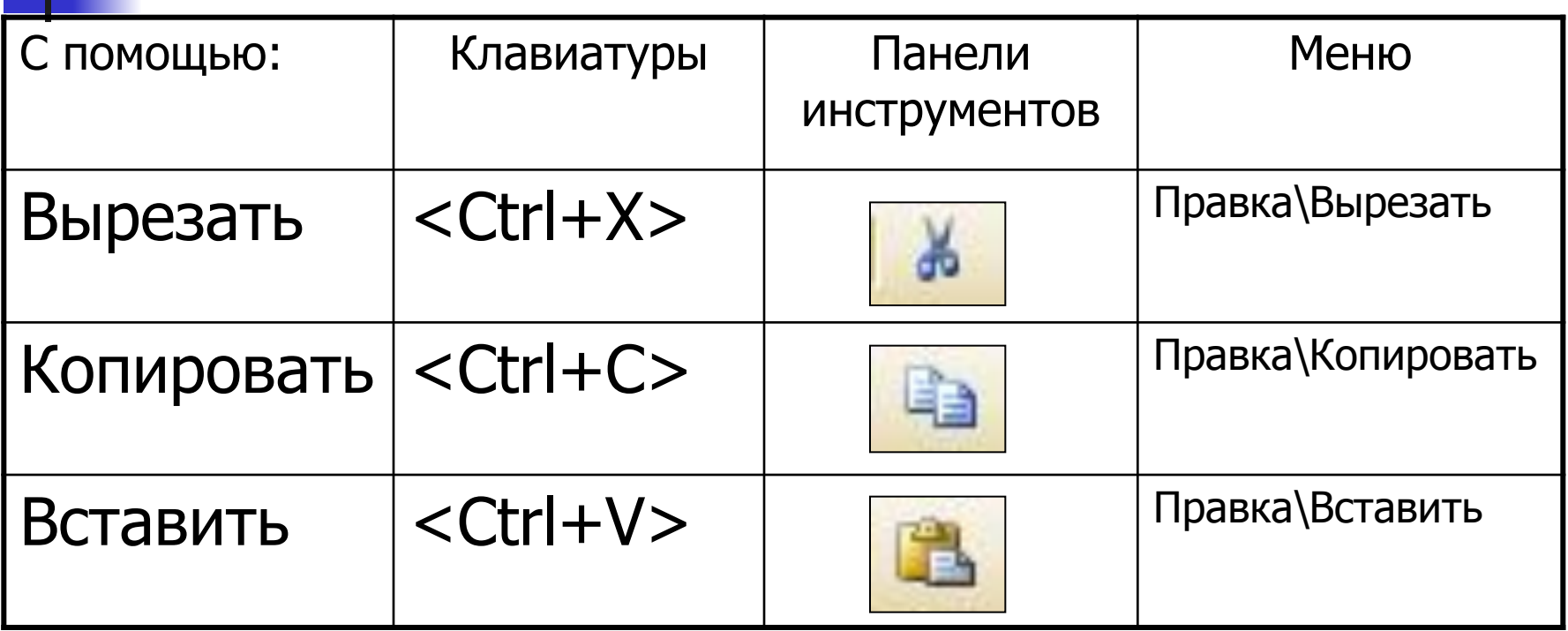

### **Сохранение документа**

- 1. Выполнить команду Файл\Сохранить как…
- 2. Открыть папку, в которой должен быть сохранен документ.
- 3. В поле Имя файла записать название документа.
- 4. Клацнуть на кнопке Сохранить.

Диалоговое окно Сохранения документа

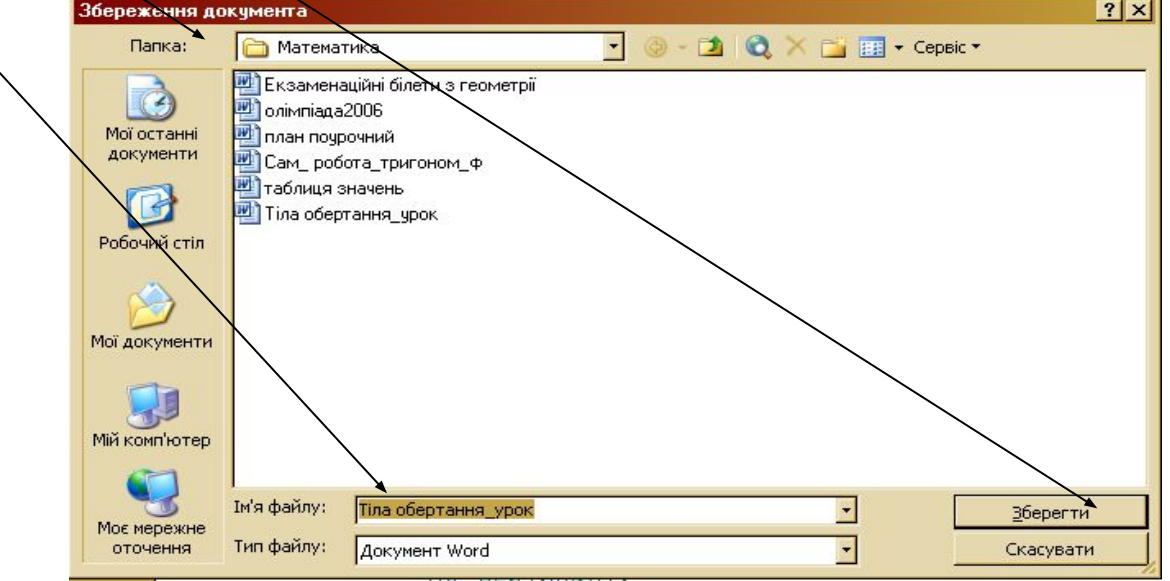